## **Veeam-Agent-03a-Install Veeam Master Agent**

## Summary

The second step in backing up your systems is to deploy a master agent on a system within the managed infrastructure. This agent is responsible for performing various types of tasks during the discovery and installation procedures, such as collecting information about discovered computers, installing the management agents on those systems, downloading the Veeam backup agent setup files, uploading it to managed computers, and so on. You can only have one master agent per location, so it is best to plan accordingly when deploying to multiple locations or network subnets that the master agent may not have access to.

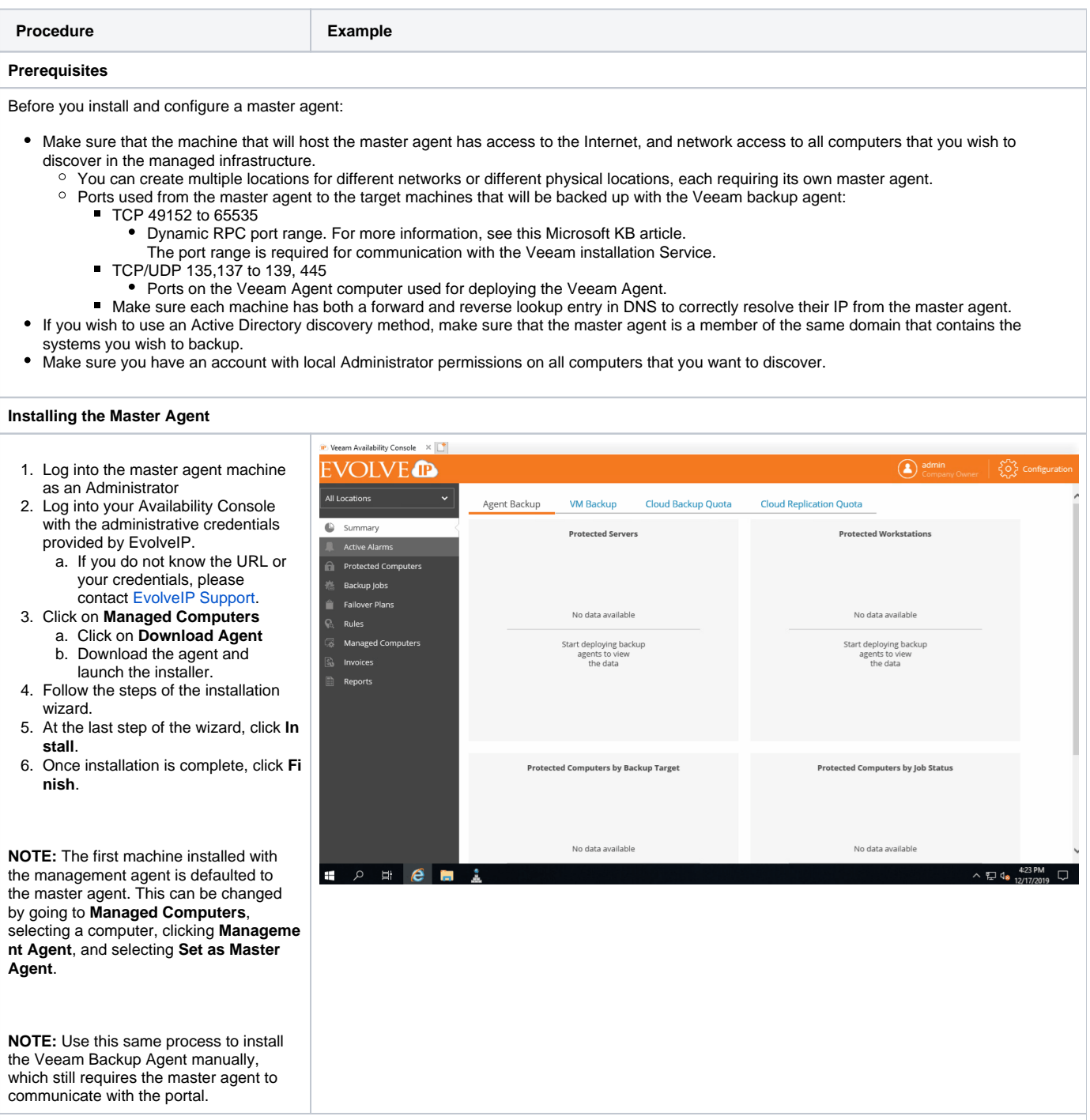

**Configuring the Master Agent**

- 1. In the icon tray, right click the master agent icon and choose **Agen t Settings**.
	- a. If the icon is hidden locate the Veeam Agent in the start menu.
- 2. in the **Master Agent Settings** window, specify settings that the agent must use to connect to the Availability Console.
	- a. In the **Cloud Gateway** field, type the FQDN provided by **EvolveIP**
	- b. In the **Port** field, specify the port provided by EvolveIP, the default is **6180**.
	- c. In the Username and Password fields, enter the credentials provided by EvolveIP.
		- i. Note, the username must be entered in the format of <company

3. Click **Apply**.

- 4. The management agent will apply the settings and restart its associated services.
	- a. If you need to re-restart the services remove the last character from the **Cloud Gateway** field, re-enter the character and click **Apply**.
- 5. Wait for the agent to connect.
- 6. (Optional) Specify an account that will be used for computer discovery and installation of the Veeam backup agent.
	- a. If you don't specify an account now, you will need to specify an account when configuring discovery rules.
	- b. In the **Master Agent Settings** window, click **Remote computer discovery user account** link.
	- c. In the **Discovery Account** window, select the **Specify local administrator credentials for remote installation of backup agents** checkbox.
	- d. In the **Username** and **Password** e. Click **OK**. fields, specify credentials of a local Adminsitrator account that will be used to discover client computers and install Veeam backup agents.
- 7. In the **Management Agent Settings** window, click **Close.**
- 8. The master agent should now show up under **Managed Computers** in the Availability Console.

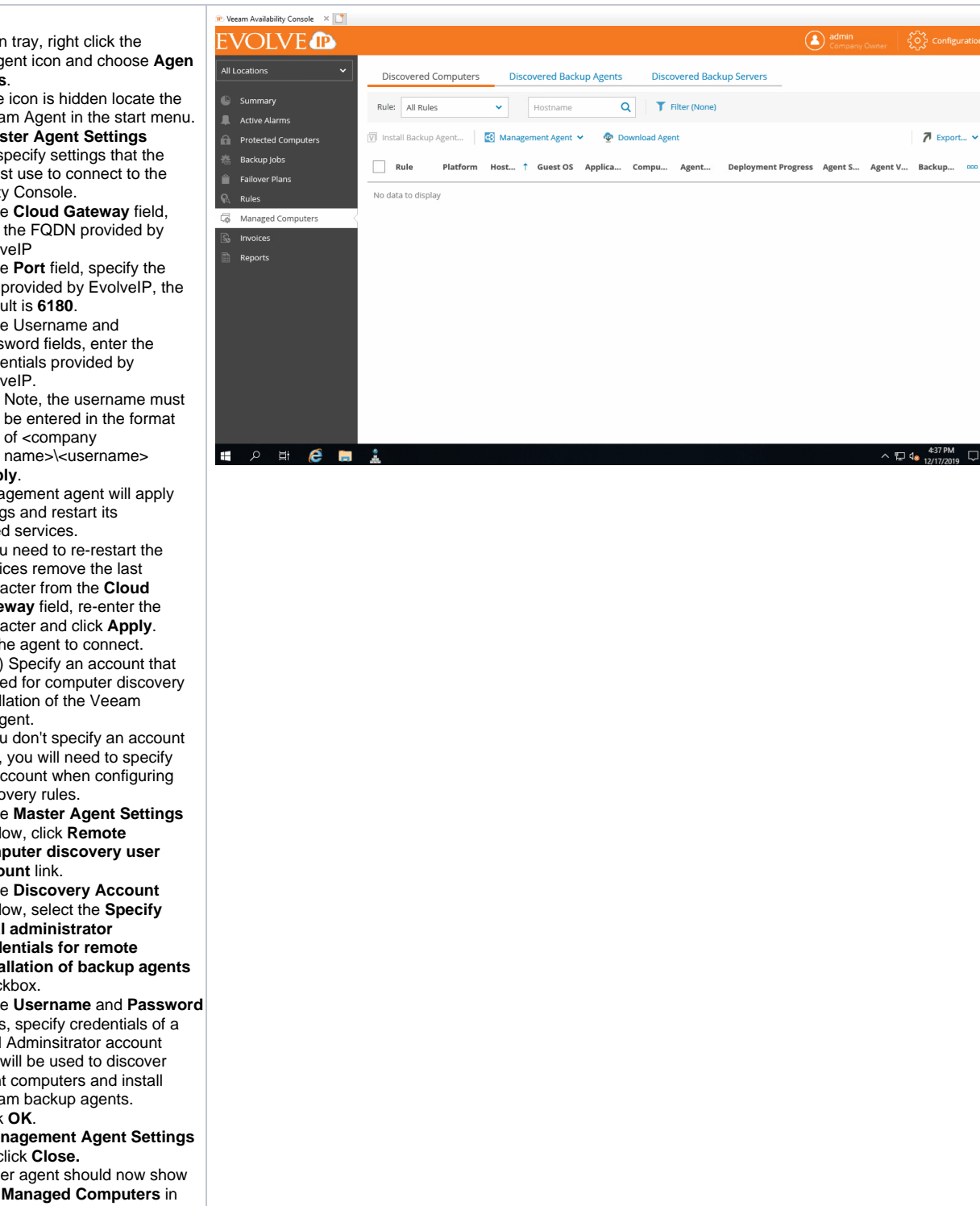